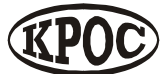

Компания радиоэлектронных и охранных систем ЗАО «КРОС-НИАТ»

## **Комплекс телемеханики ТМ88-1 (сетевой вариант)**

**Руководство оператора УО733.001.00.000-МС РО**

> Ульяновск 2017 г.

- 
- 
- 
- 
- 
- 
- 
- -
- Состояние ОДТ - (ОДТ -ЛВ  $)$  22  $\overline{24}$
- () 27
- $30<sub>30</sub>$

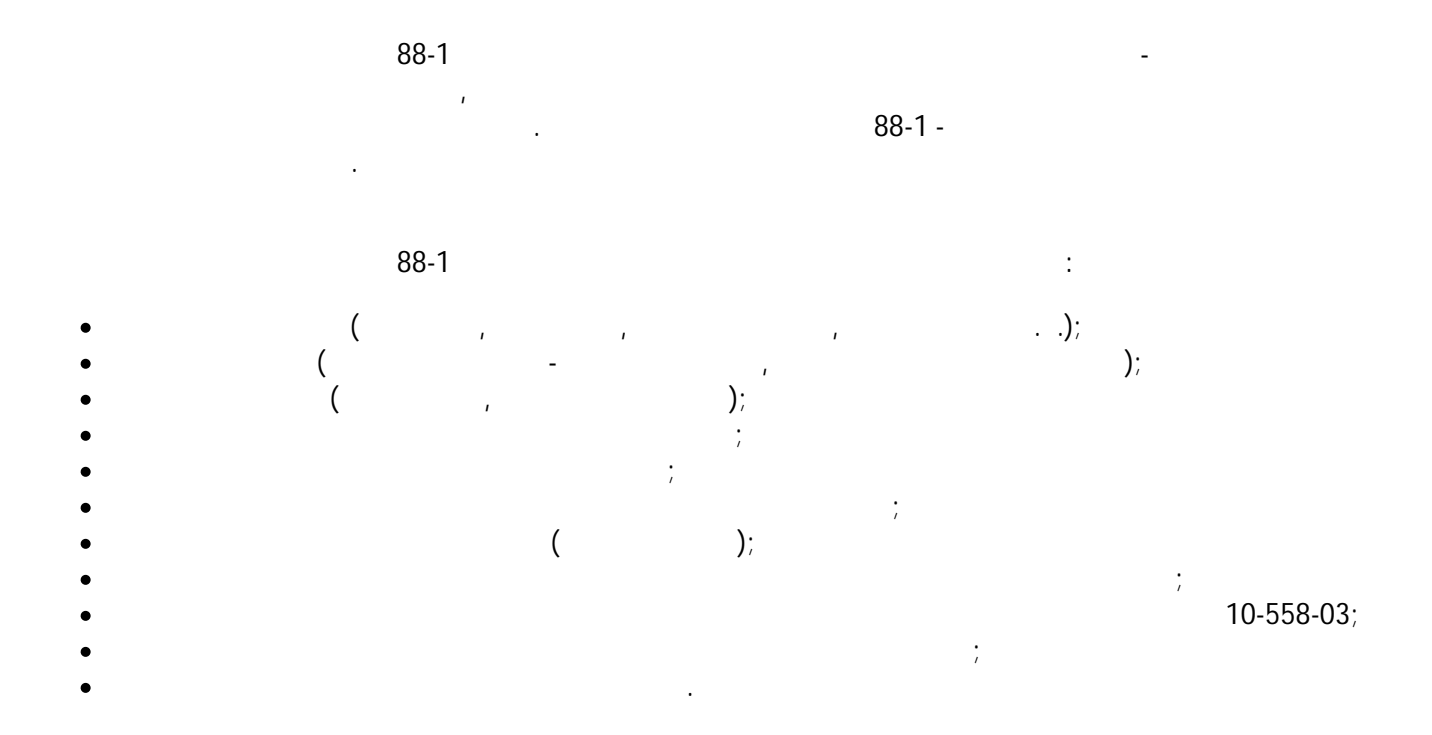

Windows 98, 98SE, ME, 2000, XP Internet Explorer 5.01 Microsoft Jet 3.5  $30MB$ 

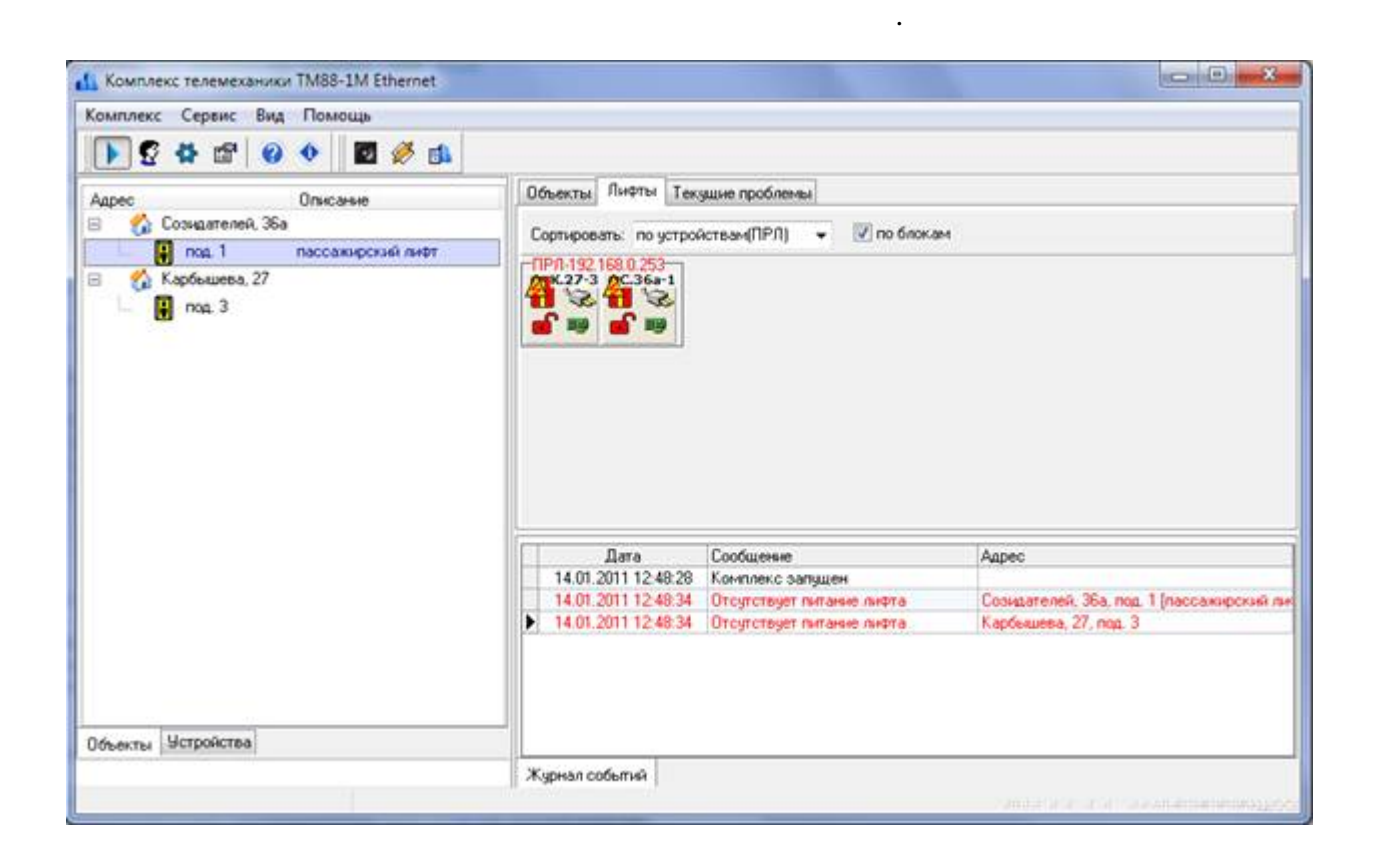

Служит для отображения выбора объектов устройств. На вкладке Объекты отображаются лифты контролируемые пункты. На вкладке Устройства отображается список всех сконфигурированных устройстванных устройства подключения отображаются в подключения отображаются в подключения<br>Подключение отображаются в подключения отображаются в подключения отображаются в подключения отображаются и по

Под панелью **Навигатор** располагается строка поиска объектов устройств по адресу. При вводе адреса выделяется строка первым совпадением адреса устройства. Таким образом

Отображает основную информацию по работе комплекса, контролируемым сигналам лифтам. На вкладке Объекты отображаются лифты контролируемые пункты. На вкладке Лифты отображается список лифтов, можно изменять по порядок отображения, выбрав как сортировать по порядок сортирова<br>В порядок от образовать по порядок сортировать на порядок сортировать по порядок сортировать на порядок сортир На вкладке Сигналы отображается список контролируемых сигналов (лифты, телесигналы,

сконфигурированные устройства, отображая и различные устройства, отображая и скему и скему и скему их подключе<br>В подключения и подключения и сколюческую скему и сколюческую скему их подключения. От подключения и сколючест

Меню обеспечивает доступ командам для работы комплексом.

можно быстро найти объект или устройство по его адресу.

Позволяет получить быстрый доступ основным командам комплекса.

Пользовательский интерфейс разделен на несколько частей. Меню Панель Инструментов расположены сверху. Слева расположен Навигатор, содержащий закладки: Объекты, Устройства, включенных конфигурацию. Центральную часть занимает Информационная панель , содержащее закладки: Объекты, Лифты, Текущие проблемы. нижней части окна

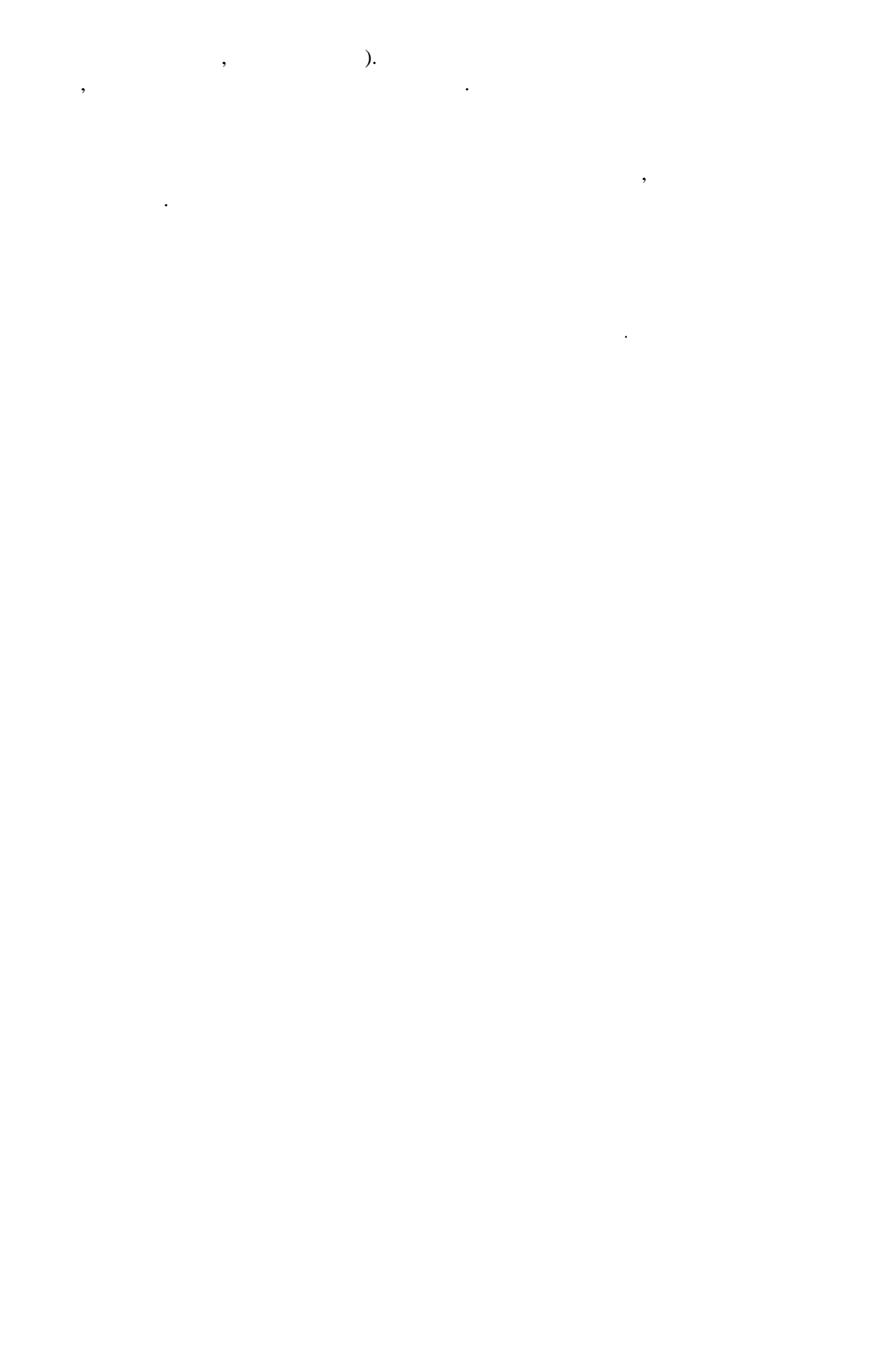

Открывает диалог авторизации пользователя комплексе.  $\overline{\mathcal{L}}$ Запускает/останавливает работу комплекса. Эта команда завершает работу комплекса. F10.

Это меню содержит команды для управления сигналами. Меню доступно при выборе вкладки

Это меню содержит основные команды комплекса.

Это меню содержит основные команды комплекса.

Сигналы.

Это меню содержит команды для сервисных функций комплекса.

Это меню позволяет настроить панели отображения информации.

Меню Помощь позволяет вам запустить справочную систему комплекса.

Это меню содержит команды для сервисных функций комплекса.

Открывает диалог для управления выбранным объектом.

Открывает диалог состояния выбранного устройства.

Это подменю содержит команды группового управления сигналами телеуправления.

 $Ctrl+F1$ 

шрифта для таблиц групп.

Это подменю содержит команды группового управления лифтами.

Эта команда выполняет опрос всех устройств командой запроса версии микрокода устройства.

Эта команда производит сжатие БД. При вызове этой функции программные модули

), так команда вызывает диалог настройки программ, позволяющий настройки программ, позволяющий настроить записания  $\overline{\mathbf{r}}$ 

 $\overline{\phantom{a}}$ 

Эта команда сохраняет файл информацию об активных устройствах открывает его.

конфигурации просмотра журнала событий, не должны быть запущены.

Это меню позволяет настроить панели отображения информации.

Меню Помощь позволяет вам запустить справочную систему комплекса.

Эта команда открывает список сигналов снятых контроля.

конфигурацией.

из комплекса.

 $88-1$  .

 $Ctrl+I$ 

права.

 $\overline{7}$ 

 $\overline{\phantom{a}}$ 

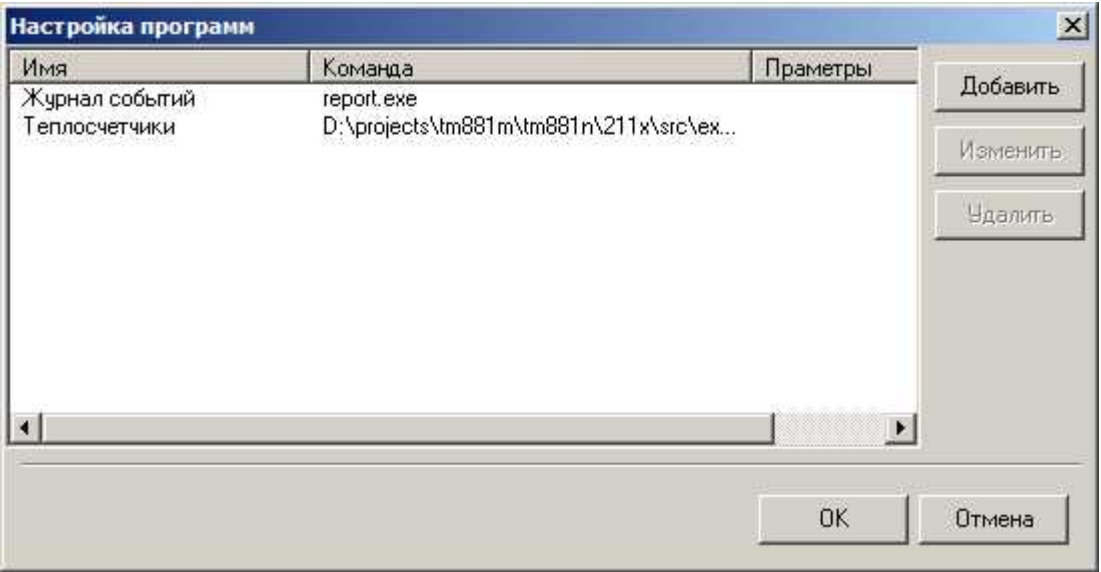

), так команда вызывает диалог настройки программ, позволяющий настройки программ, позволяющий настроить записания  $\overline{\mathbf{r}}$ 

Для доступа этой команде выберите **Сервис - Настройка программ**

Для того, чтобы добавить элемент нажмите кнопку **Добавить**. Для изменения выделенного элемента нажмите кнопку **Изменить**. Удаление выделенного элемента осуществляется кнопкой**Удалить**.

**Добавление/удаление элементов**

из комплекса.

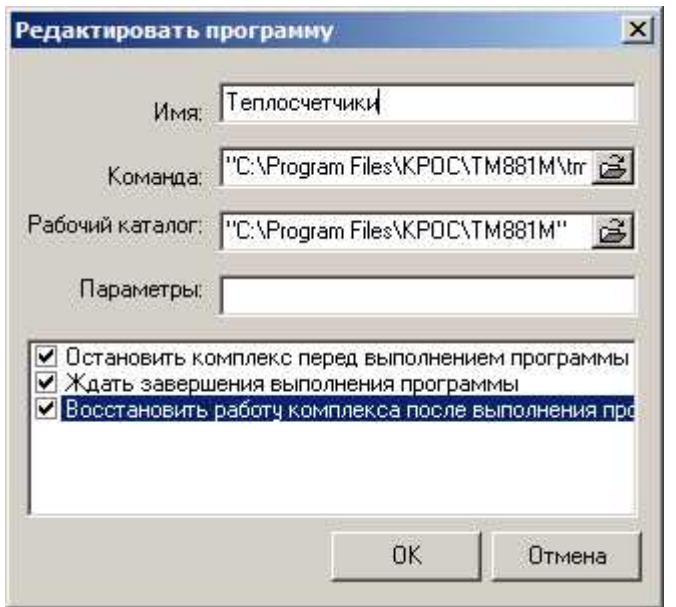

 $10$ 

Дополнительные параметры запуска команды.

завершения выполнения команды.

команды.

*Остановить комплекс перед выполнением программы* - останавливает комплекс перед запуском

*Ждать завершения выполнения программы* - ожидает завершения выполнения команды.

*Восстановить работу комплекса после завершения программы* - запускает комплекс после

Для запуска комплекса выполните команду **Комплекс - Старт/Стоп**. Программа периодически будет производить опрос устройств, определяя тем самым наличие связи устройствами. Для просмотра состояния объекта выполните команду **Сервис - Объект** . Отобразиться панель

Контроль лифта. Для просмотра состояния устройства выполните команду **Сервис - Устройство**. Отобразиться панель Состояние ОДТ- ,  $\frac{1}{2}$  $\mathcal{L}_{\mathcal{D}}$ , распол $\mathcal{D}_{\mathcal{D}}$ , произошедшие момента, произошедшие момента, произошедшие момента, произошедшие момента, произошедшие момента, произошедшие момента, произошедшие момента, произошедшие момента, произош последнего запуска программы. Для просмотра всего журнала событий выполните команду **Сервис - Журнал событий**. Эта команда запустит приложение Журнал событий.

> Для группового включения/выключения сигналов телеуправления используйте команду **Сервис ...** .

При смене оператора (диспетчера), желательно производить авторизацию пользователя. Для регистрации используйте команду **Сервис - Регистрация**. Эта команда откроет диалог Авторизация.

При возникновении особых ситуаций (срабатывание сигнализации, неисправность устройства, восстановление работоспособности устройства . .) на экране появляются Панельская  $\cdot$ 

оповещения. Вы можете настроить отображение информации. Используйте команды подменю **Вид** для настройки отображения информации.

 $11$ 

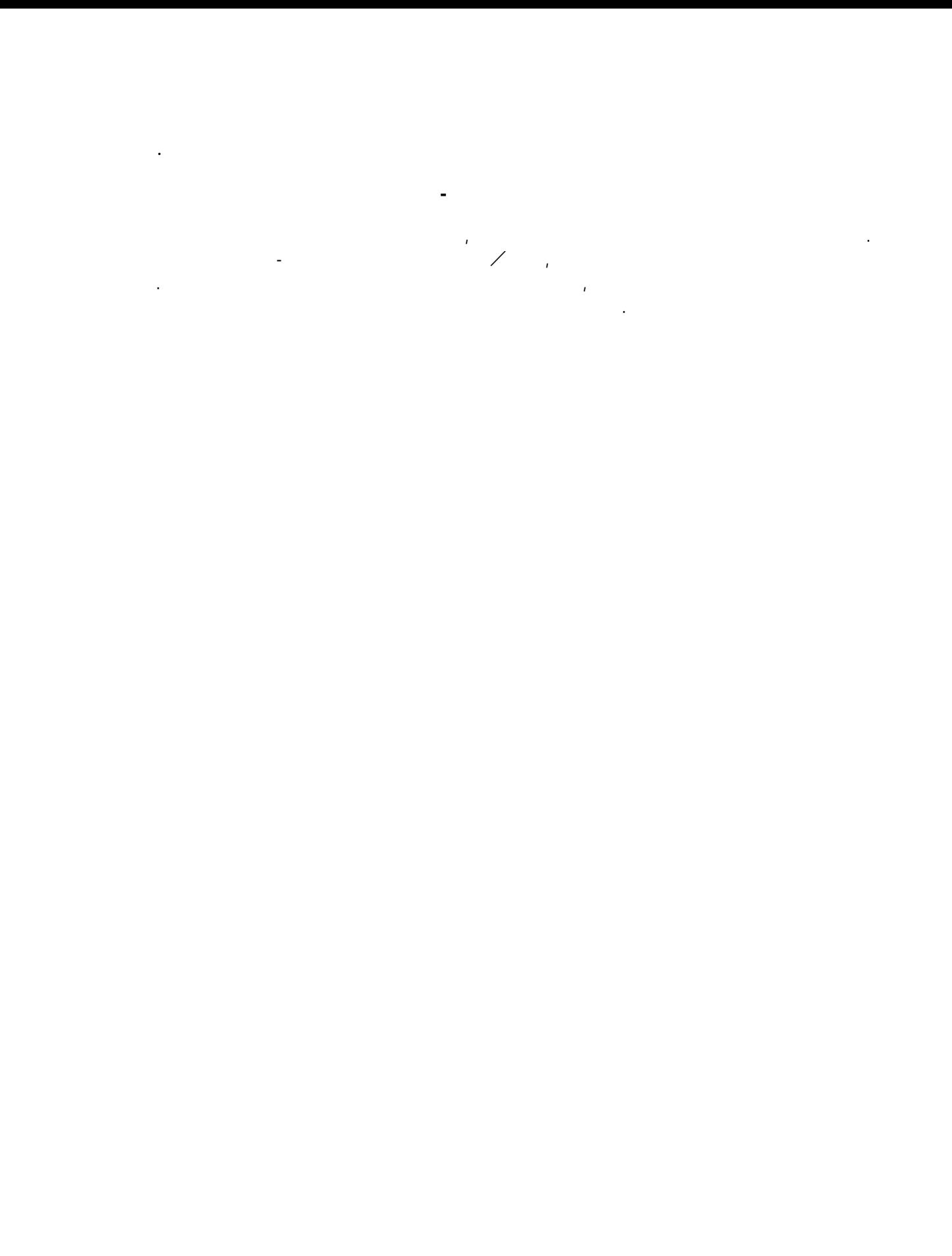

88-1.

 $F3$ 

Открывает диалог авторизации пользователя комплексе.

необходимо приложить электронный ключ устройству БСЭК.

Для доступа этой команде выберите **Комплекс - Авторизация**

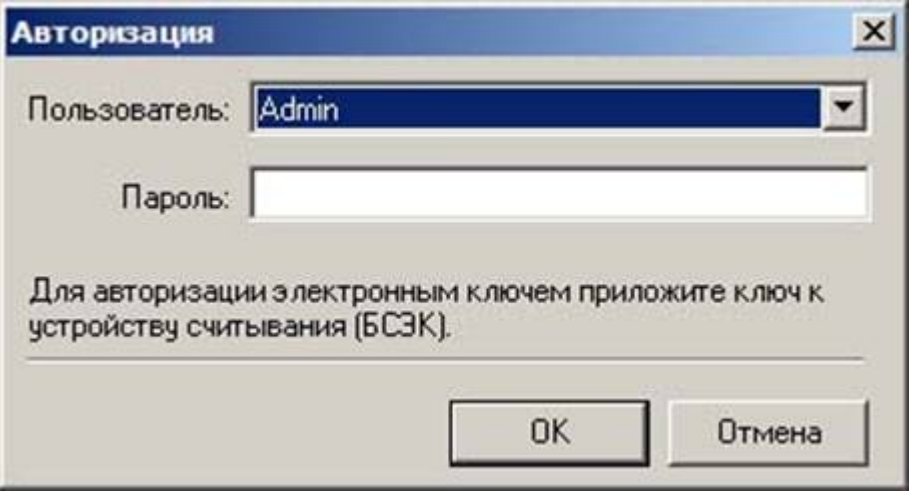

ввести пароль. Авторизация также может производиться при помощи электронного ключа, для этого

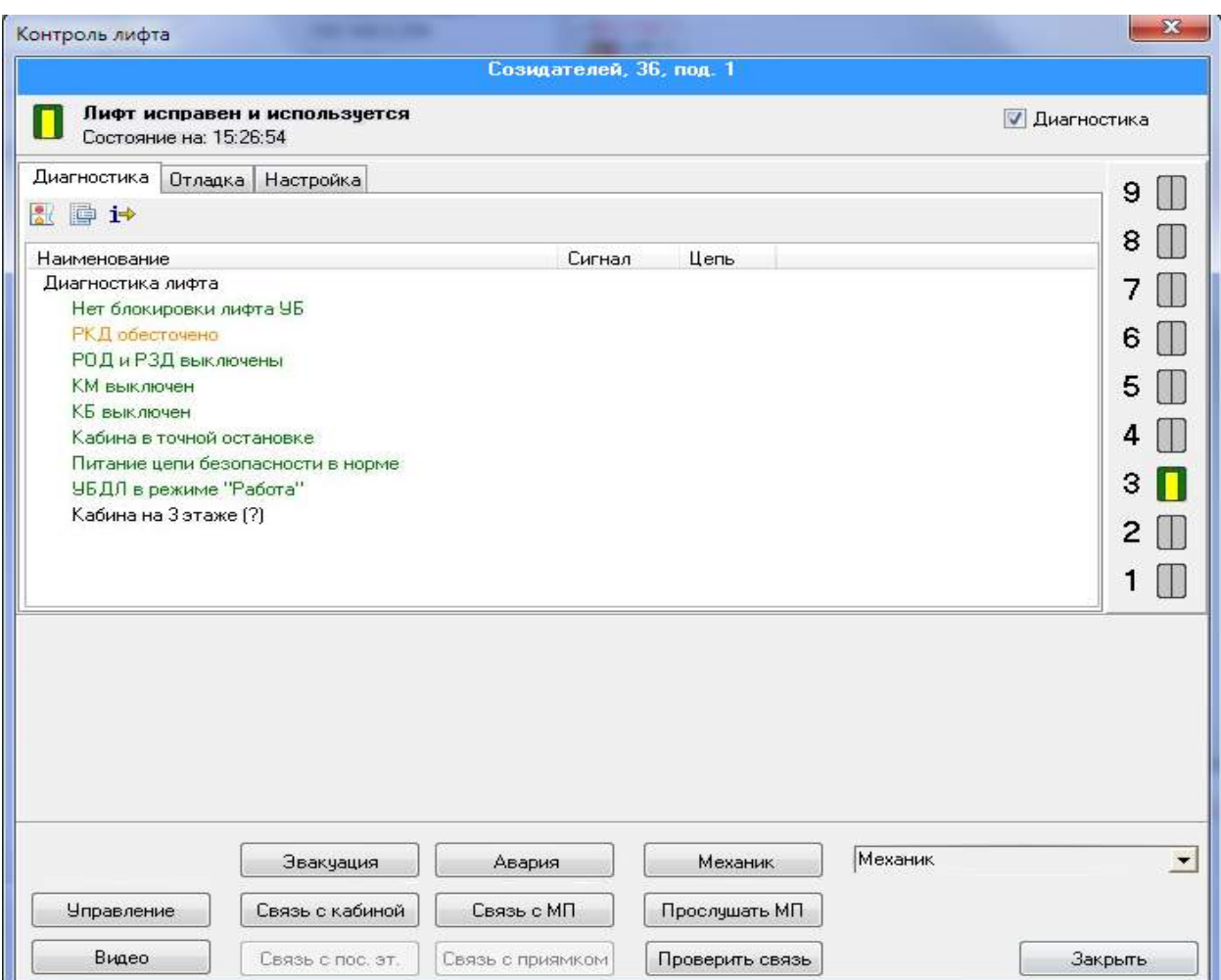

Панель диагностики позволяет получить подробную информацию состоянии лифта. Выберите **Диагностика**, появиться панель диагностики. Для получения расширенной информации выберите

Если настройках ОДТ- указано настройках ОДТ- указано назначение команды телевизирования "Дистанционное отключе<br>В 1990 году стали телевизирования "Дистанционное отключение отключение отключение отключение отключение отключ

Для того чтобы отключить (заблокировать) лифт нажмите кнопку **Управление**, выберите меню режим отключения лифта. Появится Диалог Авторизации доступа. Произведите авторизацию.

Из панели управления лифтом вы можете включить ГГС кабиной лифта, машинным помещением,

Здесь также отображается состояние лифта состояние телесигналов. Для вызова панели**Контроля**

**лифта** используйте меню *Сервис Объект*.

**Дополнительная информация**.

Используется два режима отключения лифта:

ли $\frac{1}{\sqrt{2}}$ 

включить прослушивание машинного помещения, отключить лифт $\alpha$ 

 $14$ 

ти мягкое технология отключение: лифт отключение: лифт отключается (блокируется) после прекращения его использ<br>В современности после прекращения его использования его использования с отключения с отключения с отключения

- **Безусловное отключение**: лифт отключается (блокируется) немедленно.
- Если настройках ОДТ- указано назначение команды телеуправления "Телеуправление": Нажмите кнопку **Управление**, выберите меню команду телеуправления. Появится Диалог Авторизации доступа. Произведите авторизацию. Используются следующие команды
- телеуправления:
	-
	-
	-
- Для включения ГГС кабиной лифта нажмите кнопку**Связь кабиной**. При включении ГГС появится панель Вызовы от абонентов.
- Для включения ГГС машинным помещением нажмите кнопку**Связь МП**. При включении ГГС появится панель Вызовы от абонентов.
- Для включения прослушивания машинного помещения нажмите кнопку **Связь МП**. При включении прослушивания машинного помещения появится панель Вызовы от абонентов.
- Для включения проверки связи кабиной лифта нажмите кнопку**Проверить связь**. При включении появится панель Вызовы от абонентов. Если вы слышите гудок, то связы кабиной лифта но
- **Эвакуация** создание информационого сообщения журнал об эвукации на данном адресе.
- **Авария** создание информационного сообщения журнал об Авария по данному адресу. **Механик** – создает сообщение начале окончании работы механика на данном лифте. нажатом
- состоянии обозначает, что на объекте работает механик, также на карте лифт подсвечивается и подсвечивается и п<br>Подсвечивается на карте лифт подсвечивается и подсвечивается и подсвечивается и подсвечивается и подсвечивае фиолетовым.
- Список механиков создается из пользователей правами механика.
- для ОДТ-ЛВ есть кнопка «Видео», при нажати отображается в современной данному ОДТ-ЛВ есть компьютерной данному<br>В если при нажатии отображается в современной данному ОДТ-ЛВ есть компьютерной данному ОДТ-ЛВ если привязной д  $(\begin{array}{cc} \cdot & \cdot \\ \cdot & \cdot \end{array})$ 
	- -
		- -

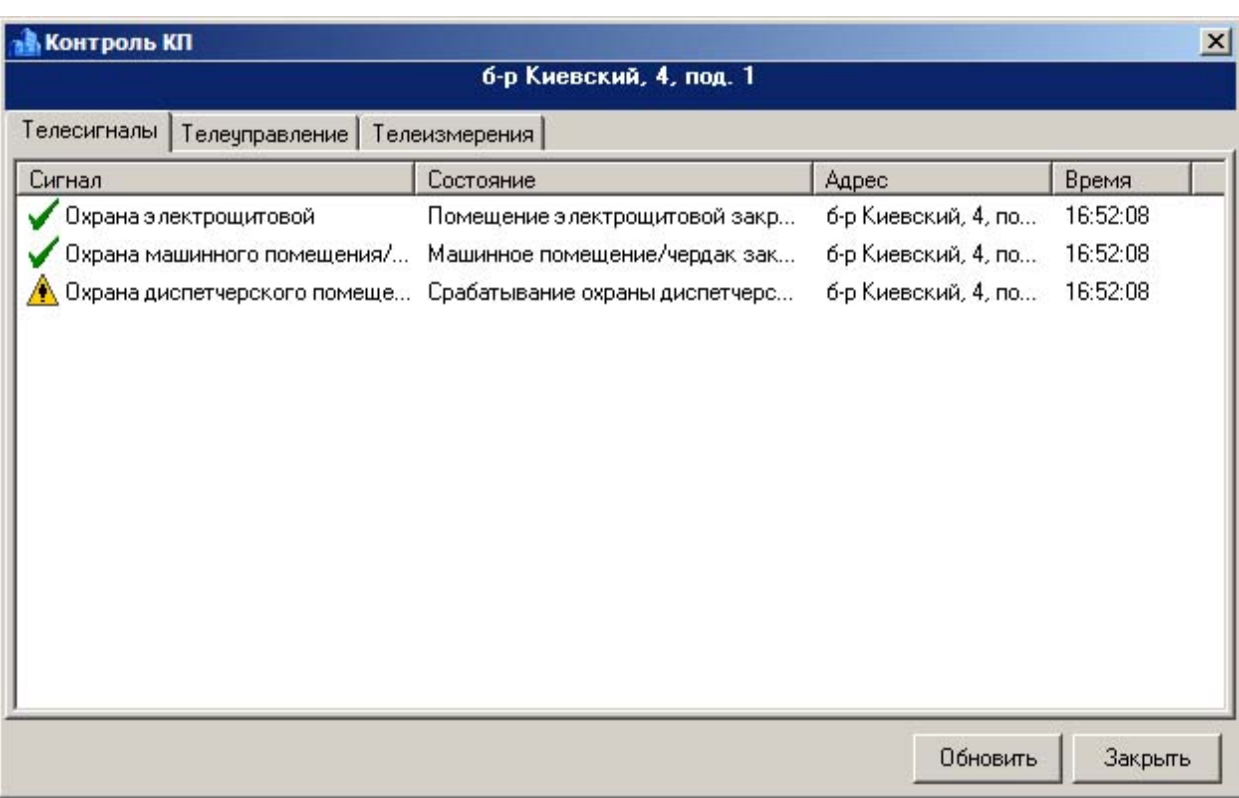

Из панели управления КП вы можете включить/выключить освещение, посмотреть состояние

.

телесигналов телеизмерения. Для вызова панели Контроля КП используйте меню **Сервис - Объект...**

На вкладке Телесигналы отображается текущее состояние настроенных телесигналов. Нажмите

*Обновить* для запроса состояния телесигналов.

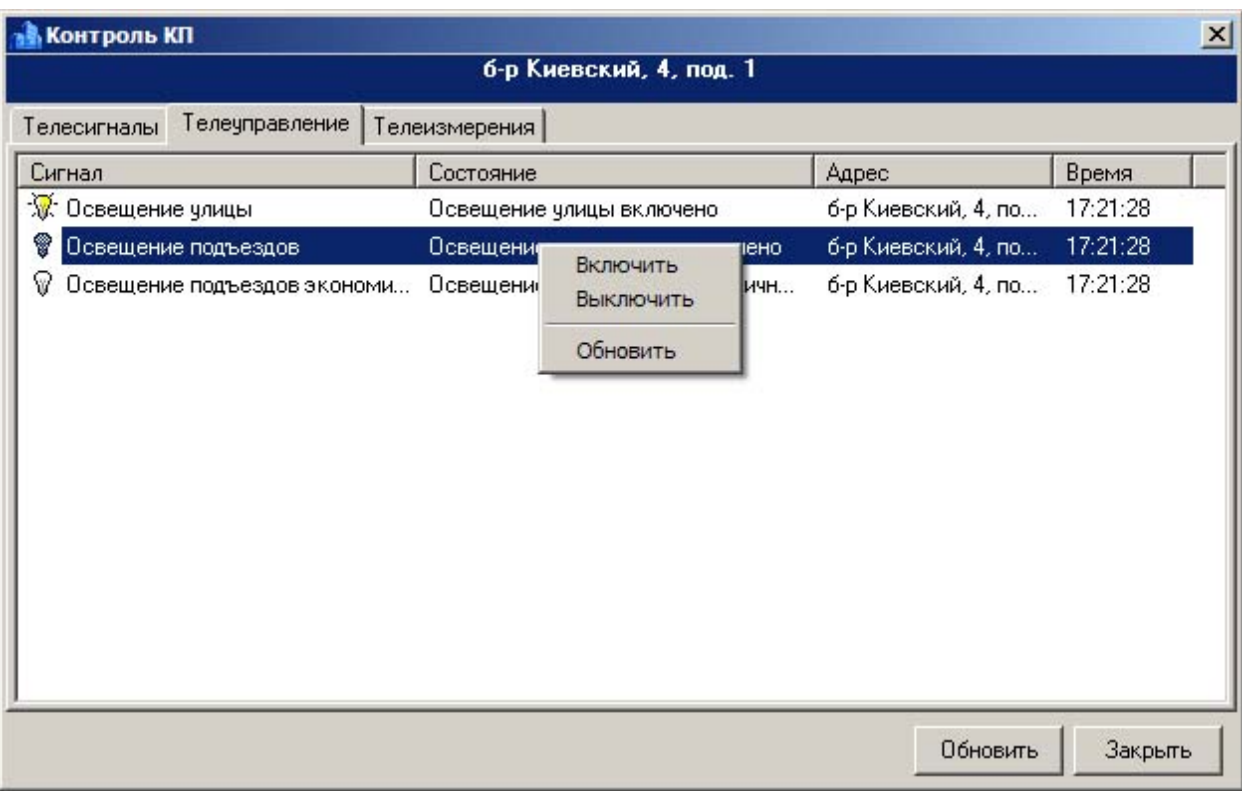

 $\overline{\mathcal{A}}$ мышки ) выберите необходимое действие или произведите необходимое действие или произведите необходимости необх<br>В произведите необходимое действие или произведите необходимое действие или произведите необходимости на произ действие двойным щелчком мышки.

Нажмите *Обновить* для запроса состояния сигналов телеуправления.

На вкладке Телеуправление отображается текущее состояние настроенных сигналов телеуправления.

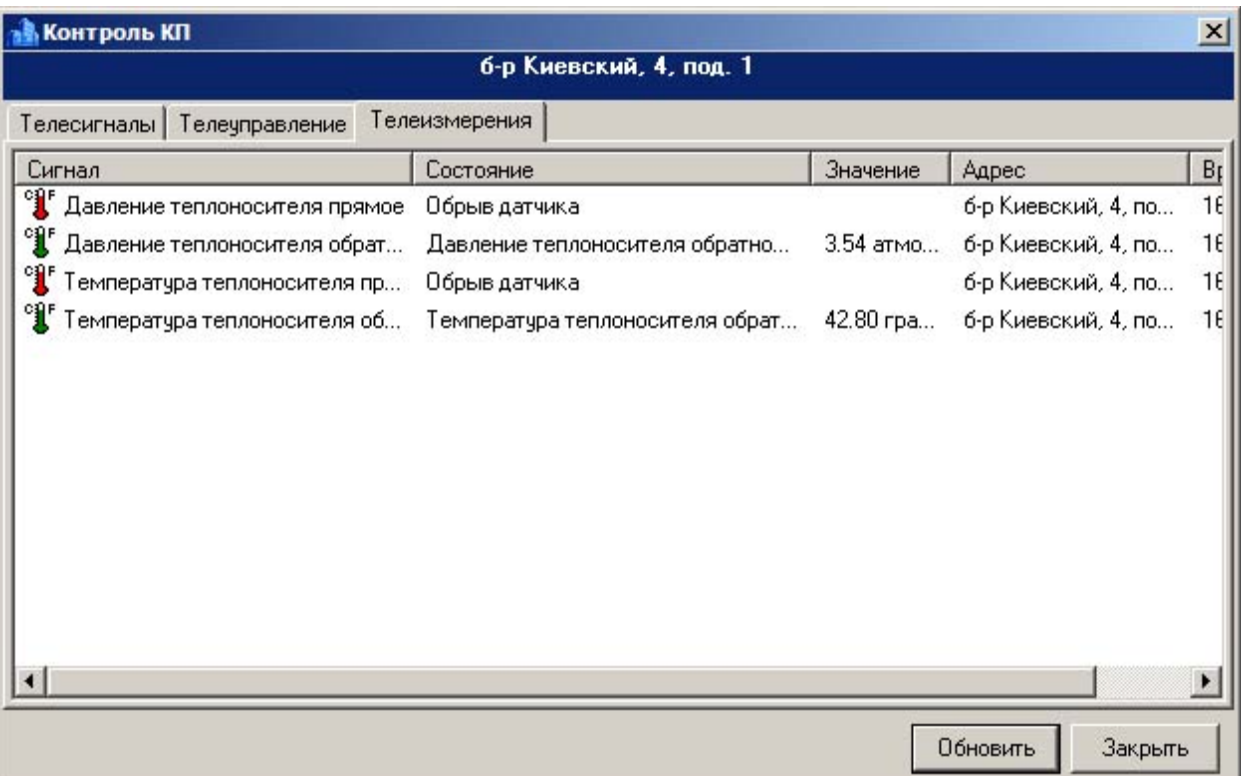

На вкладке Телеизмерения отображается текущее состояние телеизмерений. Нажмите *Обновить*

для запроса состояния телеизмерений.

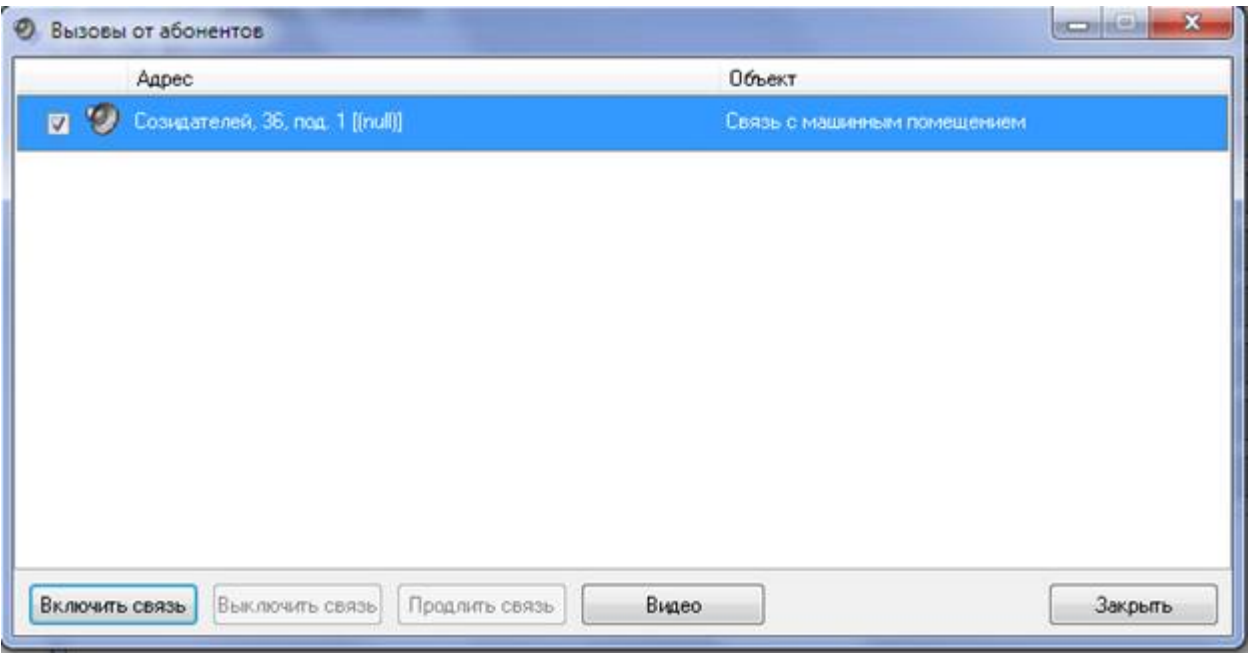

Для включения ГГС абонентом нажмите кнопку**Включить связь**.

При поступлении вызова от абонента появляется панель **Вызовы от абонентов**.

Для выключения ГГС нажмите кнопку **Выключить связь**. Для продления связи нажмите кнопку**Продлить связь**.

отключения ГГС.

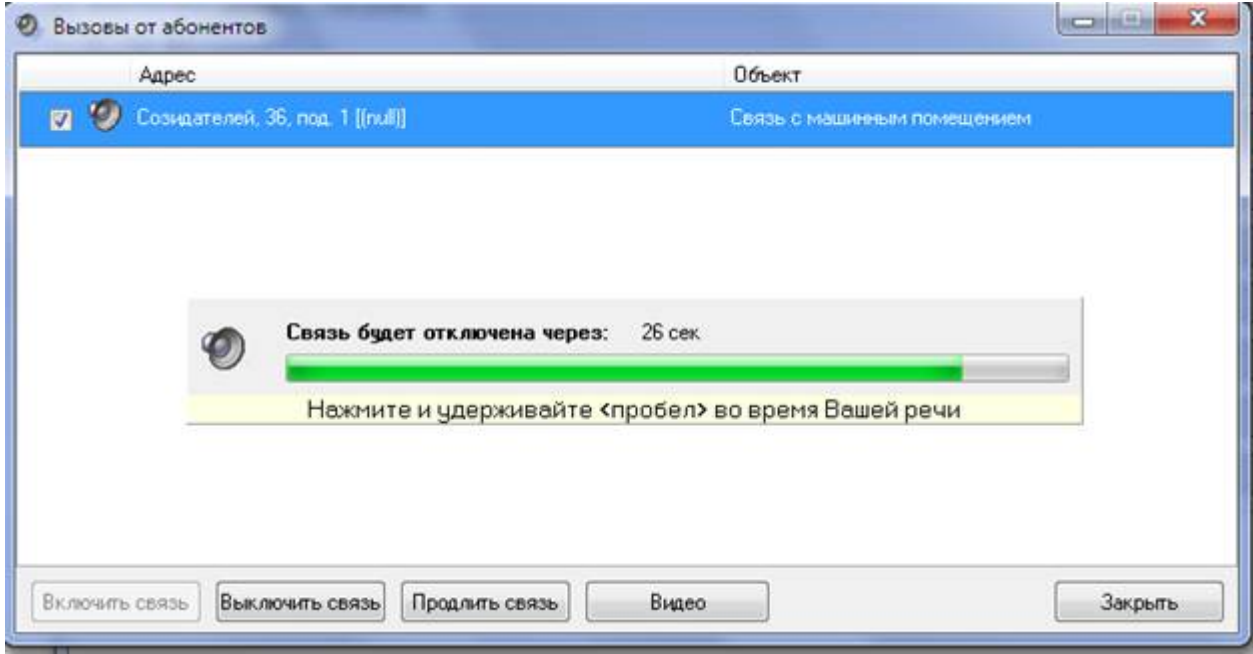

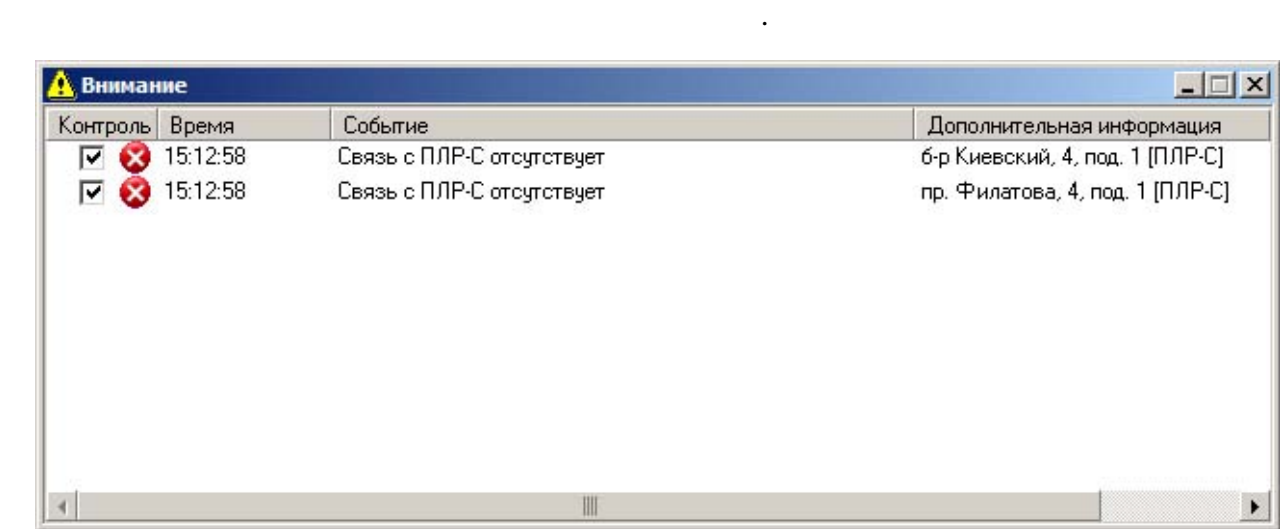

случае появление на экране панели оповещения оповещения об одном том же событие панели оповещения об одном том<br>В событии и появления об одном том же события об одном том же события, как и по об об об об об об об об об об

(срабатывания или восстановления) не заносится Журнал событий.

строке соответствующего события.

лифта на момент возникновения неисправности.

*Замечание:*

соответствующий объект можно временно снять контроля. После устранения причины

соответствующего объекта. Для того, чтобы снять сигнал контроля необходимо убрать галочку

При выборе события, причиной которого является неисправность лифта, отображается диагностика

При возникновении особых ситуаций (срабатывание сигнализации, неисправность устройства,

**оповещения**, содержащая описание события, адрес время возникновения. По истечении

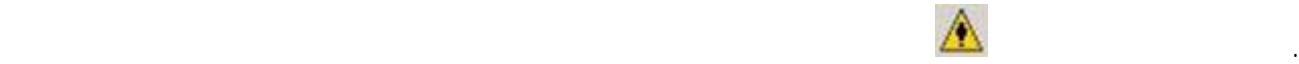

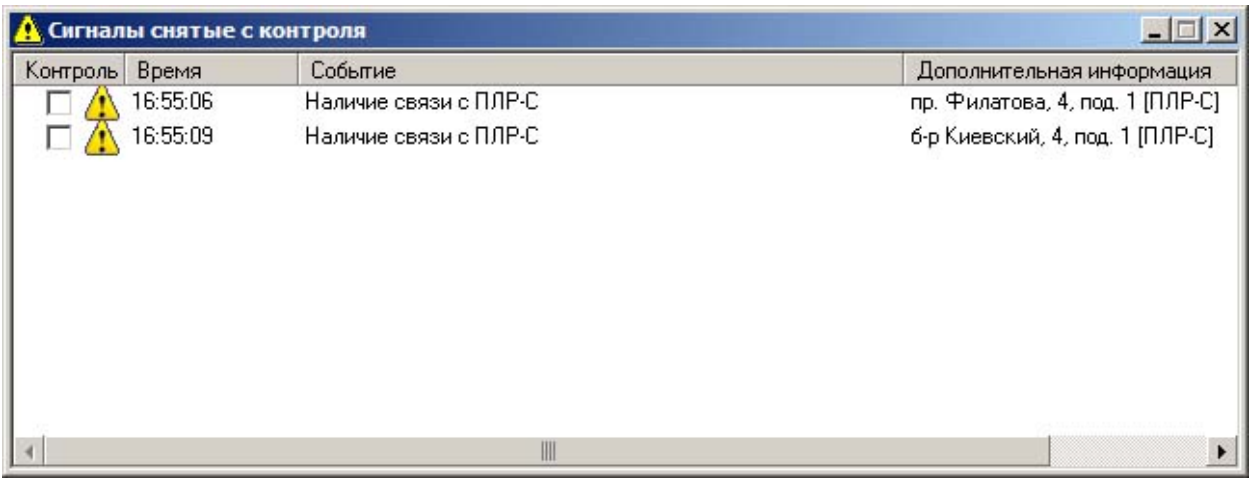

Для постановки сигнала на контроль поставьте галочку соответствующей сигналу строке.

Эта команда открывает список сигналов снятых контроля.

*контроля*.

Для доступа этой команде выберите **Сервис - Сигналы снятые контроля**

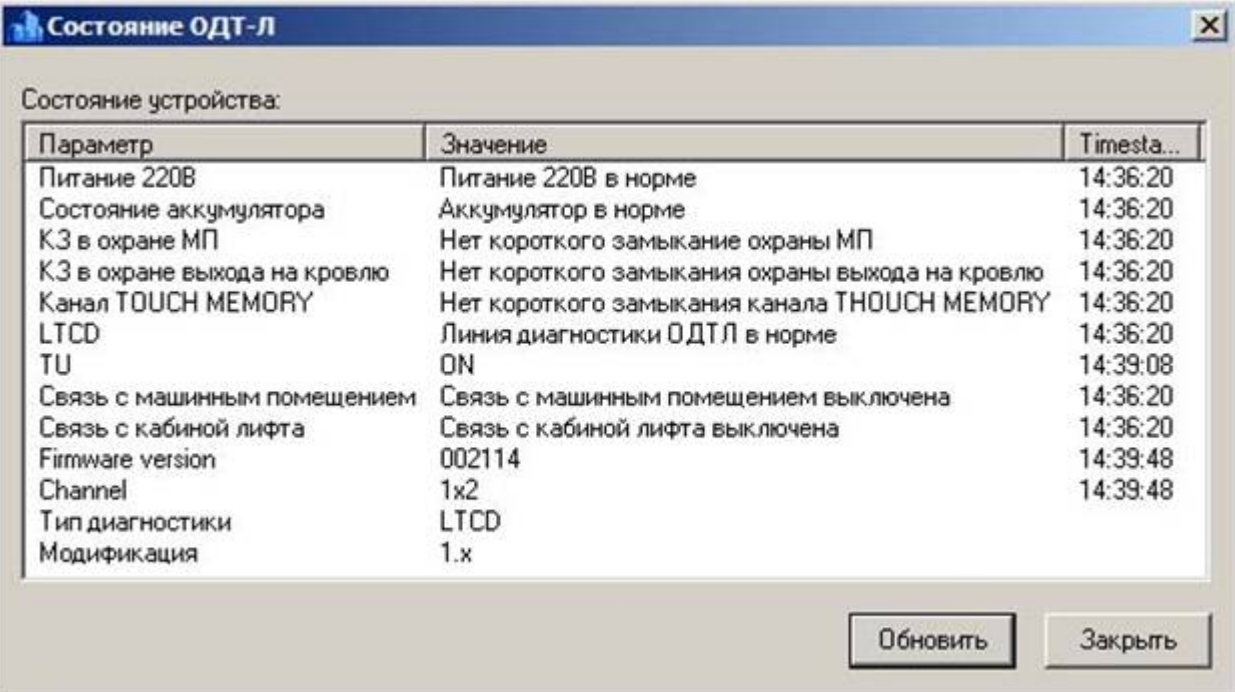

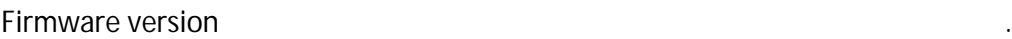

*Замечание:*

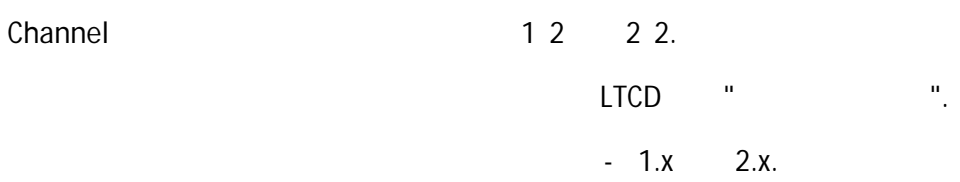

**C** (  $-$  **)** 

Чтобы обновить информацию состоянии ОДТ- нажмите кнопку "Обновить".

Отображает состояние устройства ОДТ- .

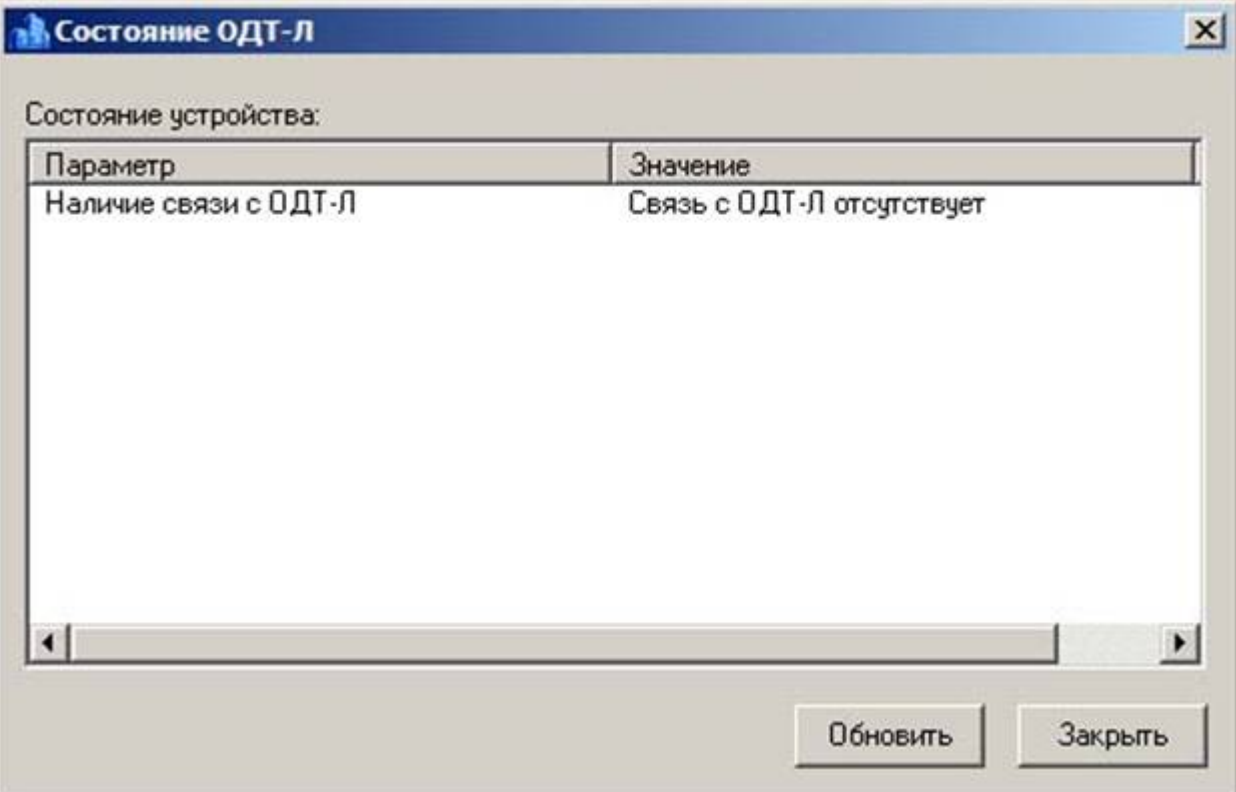

**Наличие связи ОДТ-** фактически показывает наличие связи ОДТ- .

*Замечание:*

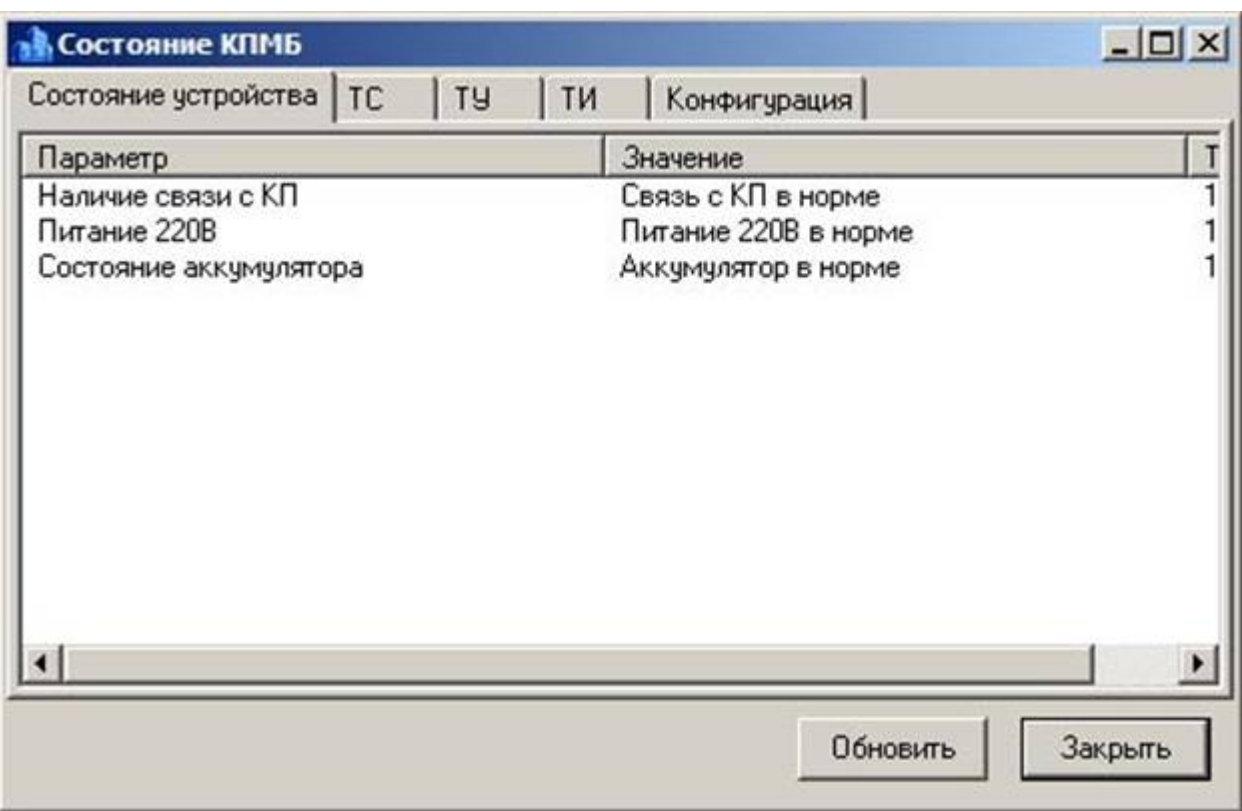

*Отображает состояние устройства КП.*

*Состояние телесигналов.*

*Состояние сигналов телеуправления.*

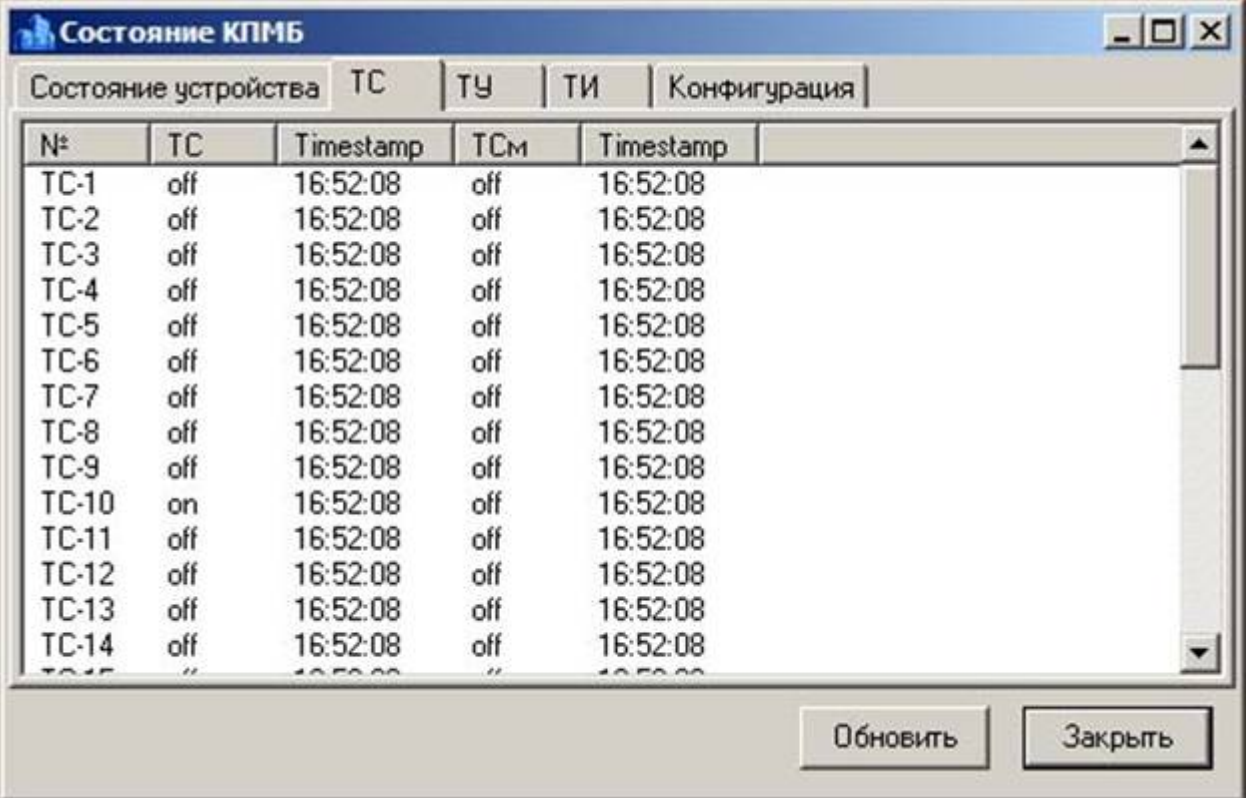

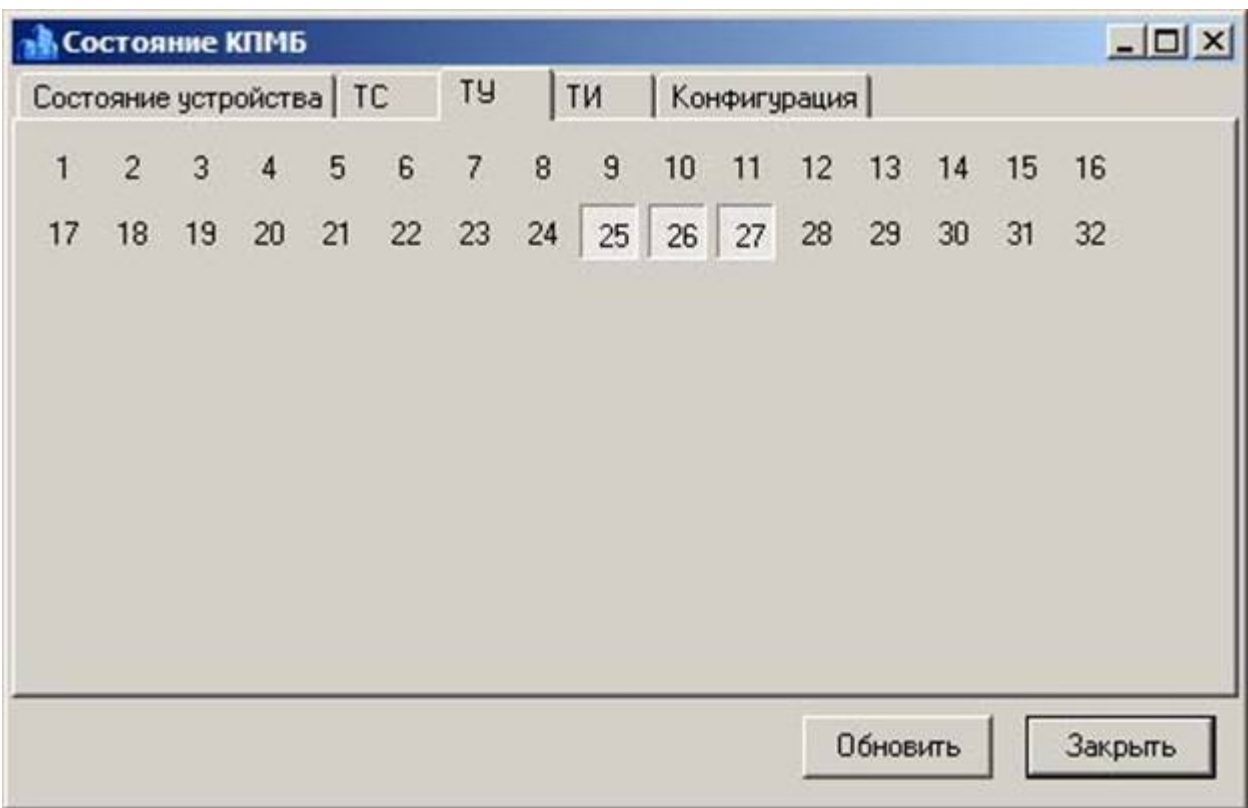

## $1.32$   $/$

Конфигурация устройства.

*Состояние сигналов телеизмерения.*

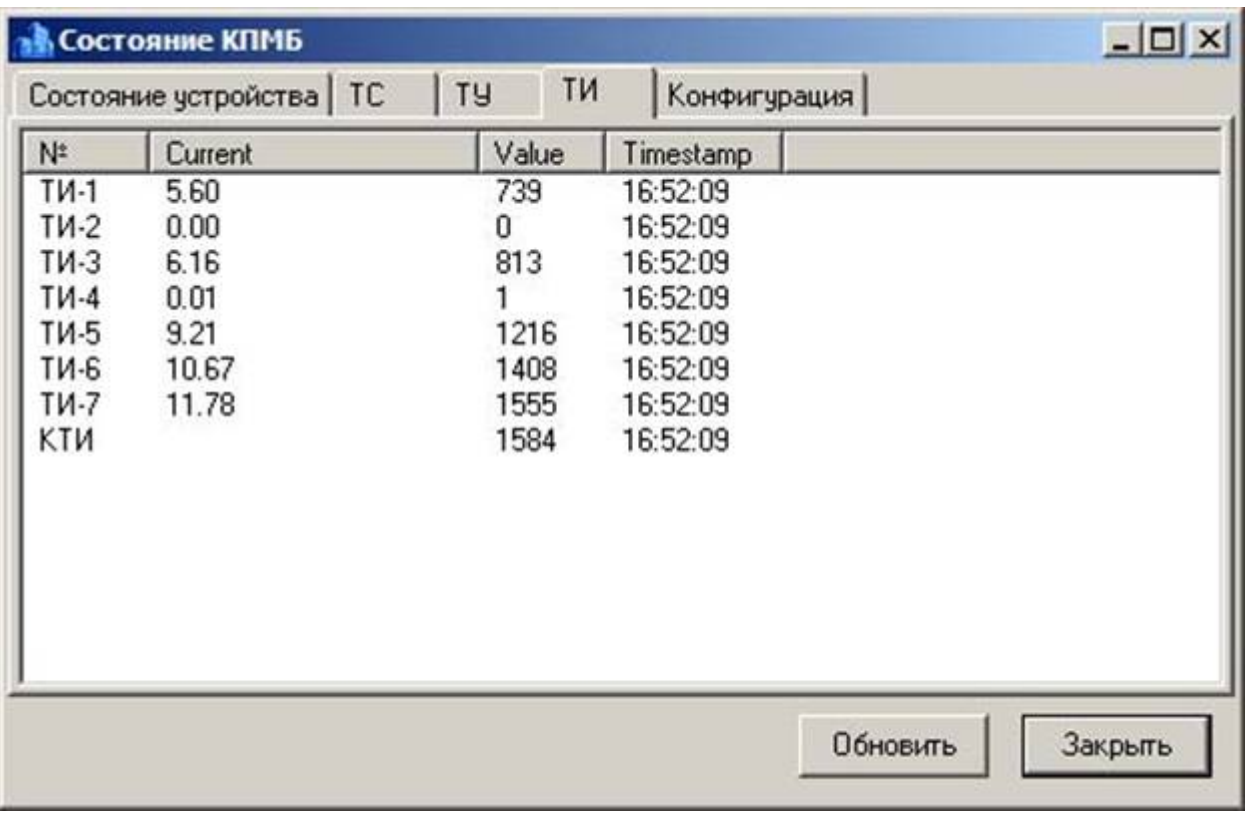

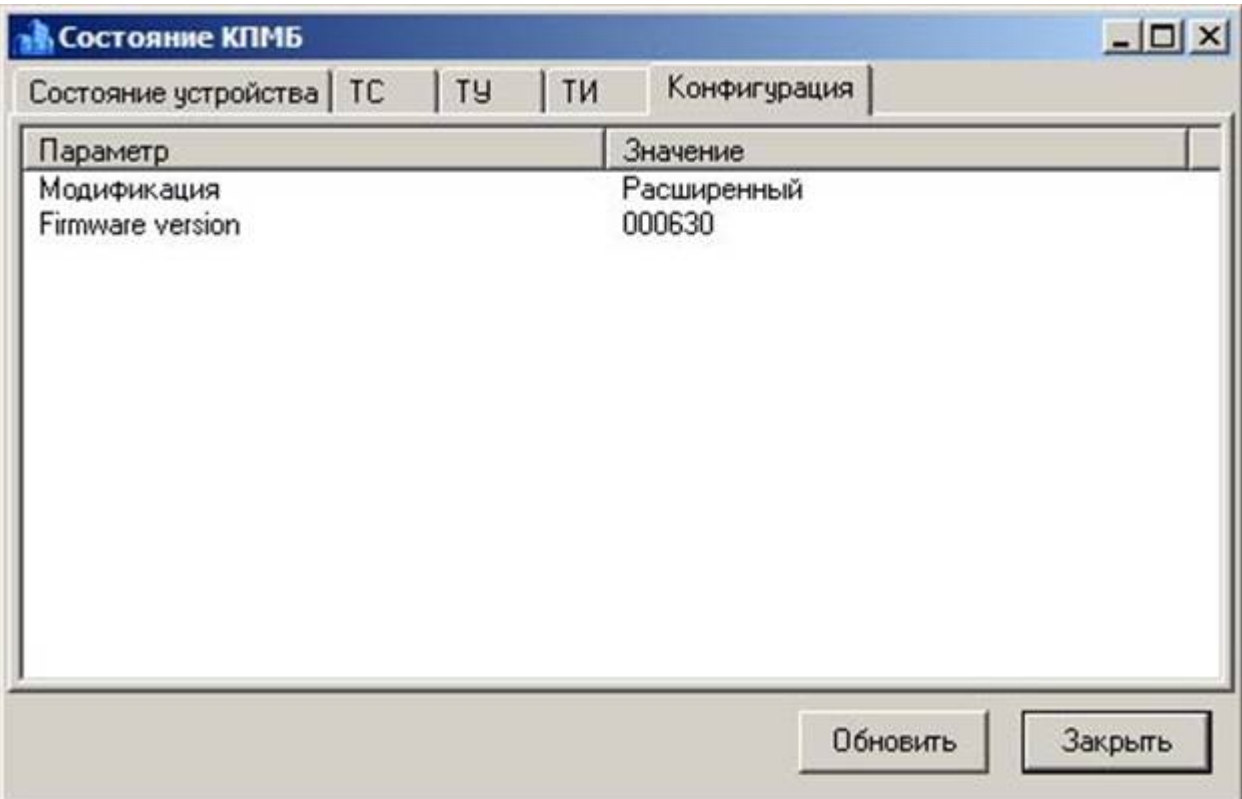

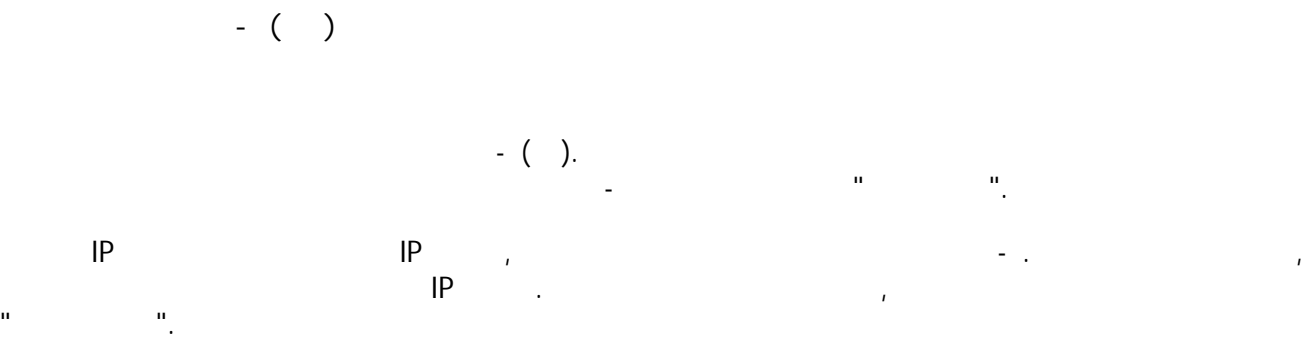

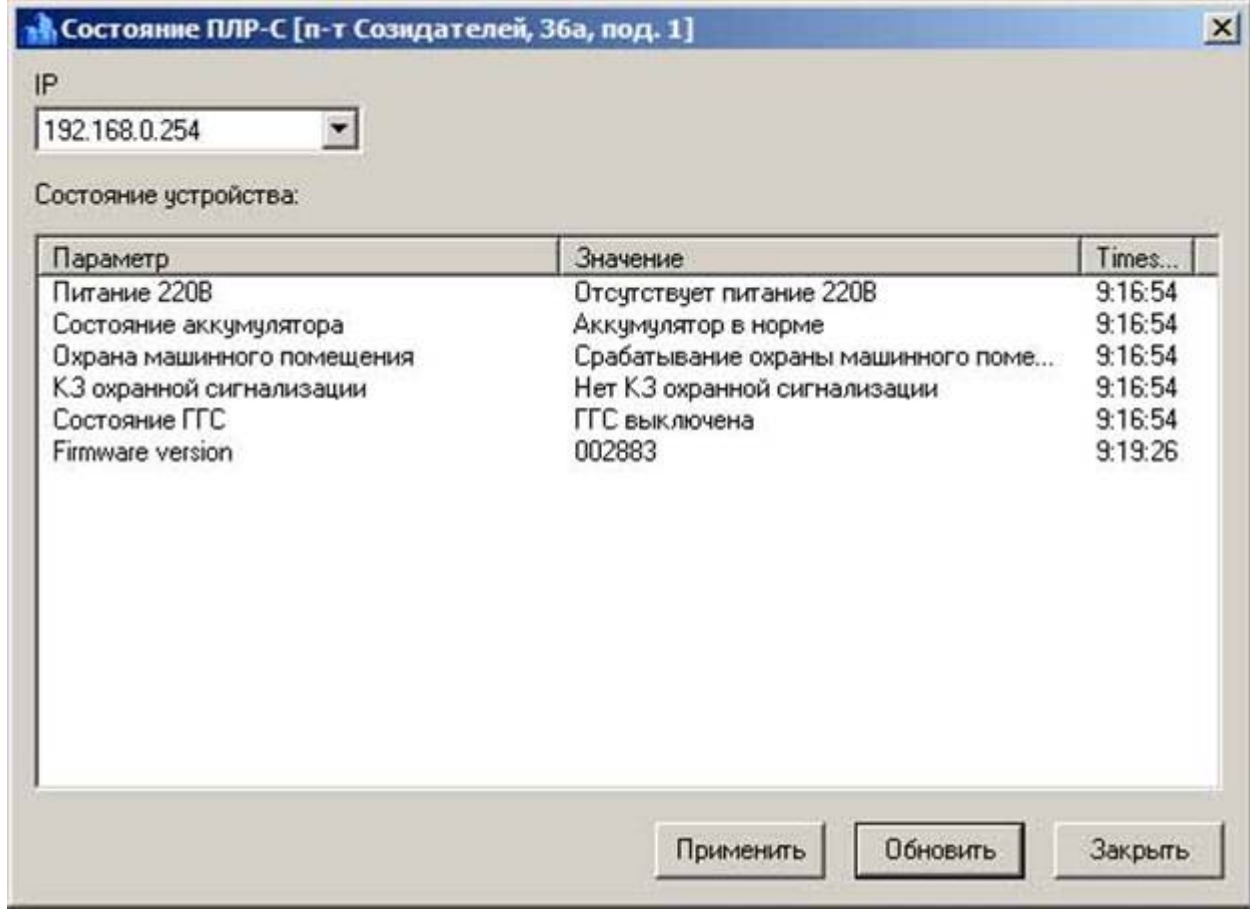

**Firmware version only and the series of the series of the series of the series of the series of the series of the series of the series of the series of the series of the series of the series of the series of the series** 

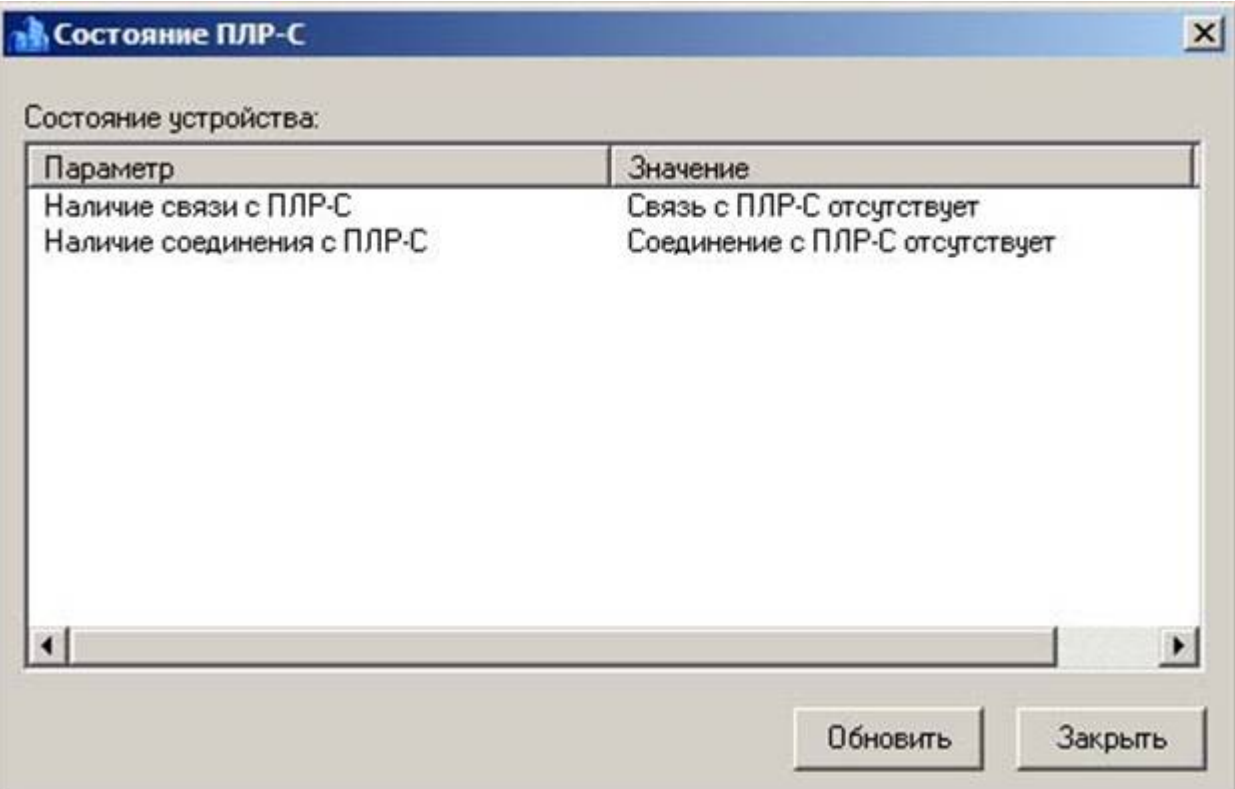

**Наличие связи ПЛР-** фактически показывает наличие связи БУИС (блок управления интерфейсный  $)$ . **Наличие соединения ПЛР-** показывает наличие сетевого соединения БУИС. Определяется

состояние наличие наличие на ICMP пакеты (аналогия ping).

Выберите **Помощь - программе**. Это откроет диалог, содержащий основную информацию пр $\mathcal{L}$ 

 $\mathbf{u}^{\mathrm{R}}$  (  $\mathbf{u}^{\mathrm{R}}$  ) (  $\mathbf{u}^{\mathrm{R}}$  ) (  $\mathbf{u}^{\mathrm{R}}$ 

432072.  $-$ , 36  $\therefore$  (8422)20-89-70  $(8422)20 - 89 - 71$ Web: www.kros-niat.ru E-mail: info@kros-niat.ru